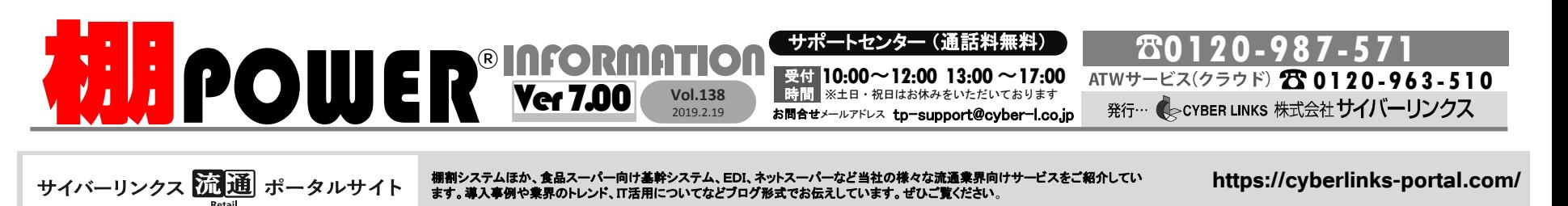

### 商品情報の一括編集機能のご紹介 棚POWERに登録されている複数の商品情報を変更したい場合、1商品ごとに商品情報を変更する方法では時間がかかるため、複数商品の商品情報を一括で変更する方法があります。 今回は、棚POWERの一括編集機能から変更する方法と、Excelファイル上で編集したデータを取り込んで変更する方法をご紹介します。 Ⅰ. 棚POWER上で商品情報を一括で編集する Ⅱ. Excel上で商品情報を一括で編集する Excelなどのファイルをインポートすることで商品情報を変更することができます。商品価格の値上 既に棚POWERに登録されている商品情報を変更する場合、マスターメンテナンス・[商品情報]- などで商品の売価を変更したい場合、Excelファイルで編集し、棚POWERにインポートすると便利です。 [一括編集]から一括で変更することができます。商品名の変更を例に手順を説明します。 今回は、棚割モデルに陳列している商品を対象にエクスポートする方法をご案内します。 (1)[マスターメンテナンス]タブ ー[商品情報]ー[一括編集]ー[一括編集(基本)]を開きます。 ①棚POWERから商品情報のファイルをエクスポートする ②Excelで商品情報のファイルを編集する ②[絞込設定]から登録内容を変更したい商品を絞込みます。 ③[表示設定]より変更したい項目を選択します。 1.「マスターメンテナンス]タブー  $\mathcal{C}$ TROVER ITEM la [商品情報]-[エクスポート] ④変更したい内容を表示項目の欄に入力します。 |情報ララタ||共通商品コード 売価 商品名|<br>|情報ララタ||共通商品コード 売価 商品名 ⑤[登録]をクリックします。 を開きます。 商品情報→商品画像→ 棚 3068320019734 80.00 エビアン ペット  $\mathcal{R}$ 2.出力情報に[商品情報]- 0000045019517 150.00 大塚製薬 ポカリスコ 図 メンテナンス [商品情報]を選択します。 0 4514603217216 330.00 アサヒ 三ツ矢サイ  $\mathcal{P}(\mathbb{R}^m) =$ 3.[出力設定]-[商品情報] 叺 一括編集 0 4514603217315 140.00 アサヒ 三ツ矢サイ 商品情報(一括編集(基本))  $\Box$  $\times$  $\mathcal{R}$ 棚割操作 商品配置 什器配置 POP配置 図形配置 から[個別設定]タブを選択し  $\mathbf{\hat{x}}$ 一括削除 1行目「TPOWER ITEM」を削除しますと、棚POWERで [棚割モデル読込]より、棚割 2 絞込設定(N) 一括設定(B) 3 表示設定(Y) 商品情報のファイルとして認識しませんので、削除し 圞 4  $\bigoplus$ 陆 18 ß. エクスポート モデルを選択します。 ないでください。 4.[実行]をクリックします。商品分類·商品情報·商品画像· **棚割分類\*カテゴリー\* 売上情報** #通商品コ…Q<br>10000045019517 大塚製薬 ポカリスエット No. 商品名 (1) メンテナンス  $1000m$ 棚割モデル情報 ③編集したExcelファイルを棚POWERにインポートする 23068320019734 エピアン ペット A500ml 一括編集 外 一括編集(基本) 34514603217216 アサヒ 三ツ矢サ ダー ペット  $1.5L$ 一括削除 一括編集(個別情報 44514603217315 アサヒ 三ツ矢サ  $\overline{\sim}$ y F500ml 1.[マスターメンテナンス]タブー E ※実行画面にて、商品情報-[詳細設定]で 2 エクスポート [商品情報]-[インポート]を 以下の設定になっているか確認してください。 商品情報,商品画像, 都 開きます。 ග 絞込設定 登録(A) 2.Excelファイルを保存している メンテナンス ・[詳細設定(1)] タブ  $\mathbb{Z}$ フォルダーをインポートフォル 全情報 | 商品分類 | 個別設定 | カテゴリー | 文字検索 | 商品情報項目:全情報タブ 5, 一括編集 ダーに指定します。 個別に該当情報を設定します。 ・[詳細設定(2)]タブ 変更内容を入力すると、変更した商品は 3.実行画面-[商品情報]-  $\mathbf{\hat{x}}$ 一括削除  $4514603057218$  A データ選択:有効情報 青字に変わります。 [詳細設定]を確認します。 棚割モデル内にある商品 AS1.4ROSORRELE 「登録済情報のみ」、「空白および0は更新しない」を ♪ エクスポート (※) 4514603072211 や、カテゴリー、特定のJAN 有効 4514803072815 4.[実行]をクリックします。 コードの商品を対象に絞り インポート  $\mathbf{a}_1$ 4514603072921 込むことができます。 リテールテック JAPAN 2019 に出展いたします 登録内容を一括で変更したい場合には・・・ リテールテックJAPAN2019に今年も出展いたします。 当社サービスのコンセプトである「Link Smart」に基づいた流通SCMをご提案させていただきます。 サイバーリンクス 富士通様 最新の棚POWER、店POWERのサービスに加え、AI画像認識システム「棚SCANーAI」を 一括設定前 | 『『『■『■』』「『『■■■』 一括設定後 ご紹介させていただきます。弊社スタッフ一同、皆様のお越しをお待ちしております。 [一括設定]ボタンからは、一度に同じ文字を設?

日時

2019年3月5日(火)~2019年3月8日(金) 10:00~17:00

東芝デック様

出 台 NECグループ様

東京国際展示場「東京ビッグサイト」東1・2・3ホール

(最終日は16:30閉場)

場所

したり、A→Bに置き換えることができます。 例えば、一括で圧縮率を変更したり、発売中止日 に日付を設定したりすることが可能です。

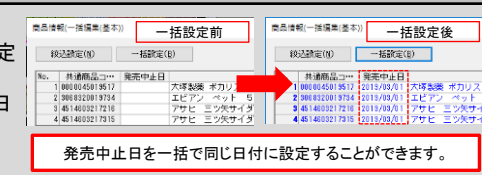

# よくあるご質問コーナー

## ユーザーの皆様よりたくさんのお問合せをサポートセンターにいただいております。 このコーナーでは、その中からよくあるご質問を厳選してご紹介します。

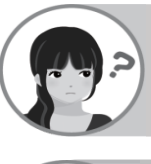

棚POWERで商品情報を検索して呼び出す場合に、以前より検索に時間が かかるようになりました。どうやったら改善できますか?

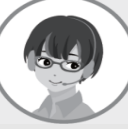

商品検索をかける際のインデックスファイルが壊れている可能性があります。 [インデックス再構築]という機能を使って改善することができますので、以下に ご案内します。それでも遅い場合は、マスター整理の実施をお勧めします。

- 1. 棚割モデルを閉じた状態で、画面左上にある棚POWERのアイコンをクリックします。
- 2. 「マスター整理]を選択し、「インデックス再構築]タブに切り替えます。
- 3. 「商品情報」を有効にして、「実行]ボタンをクリックします。
- 4. 「実行しますか?」という確認画面が表示しますが、そのまま「はい」で進みます。
- 5. 「終了しました」と表示されたら、画面を閉じて商品検索をします。

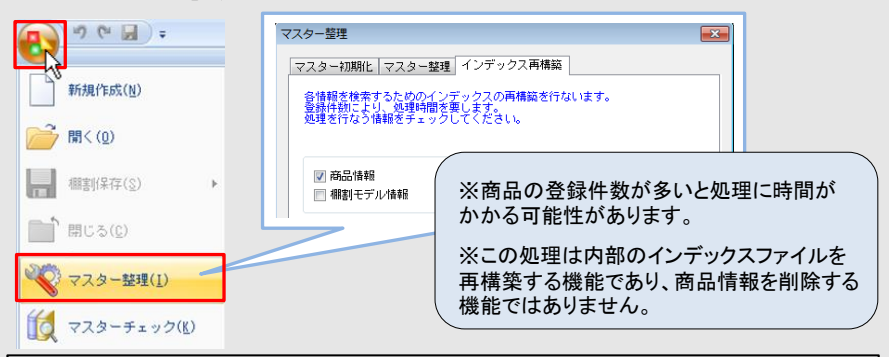

### ◆マスター整理の方法◆

[マスター整理]機能を使って、不要なデータを削除し、内部データの容量を軽くすることができます。 マスター整理を実行すると、削除情報をまとめて物理削除することができます。[削除情報]とはマス ターメンテナンスから商品情報の[削除]を行なったり、削除フラグ「9」を立てて商品情報をインポート した情報のことです。物理削除することで、マスター内からも情報を完全に削除することができます。

> クライアント サーバー 共通商品コード 0000049408515 |→ | 終込検索(M) **DATION** . . . . . . . . . . . . . . *. .* 商品カナ名反映 反映しない ▼ ブライベートコード 0 プルガリア ストロペリーヨーグルト 低脂肪

既存の棚割モデルを複数組み合わせて、新たに棚割モデルを作成したいと 思います。棚POWERで簡単にできる方法はありませんか?

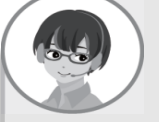

棚POWERには棚割モデル一括編集の機能があります。その中の[棚割モデル結 合]という機能を使えば、既存の棚割モデルで作成した台を複数選択し、新たに 棚割モデルを作成することができるため便利です。以下に手順をご紹介します。

### 操作手順 しょうしょう しょうしん しゅうしょう しゅうしょう しゅうしょう しょうしん 操作手順

- 1. 「棚割操作]タブー「一括編集]ー「棚割モデル結合]を選択します。
- 2. [棚割モデル選択]をクリックし、組み合わせたい棚割モデルを呼び出します。
- 3. 選択した棚割モデル内の台を任意で選択できるため、チェックボックスを有効にして新たな 棚割モデルを作成します。
- 4. 完成イメージを確認したい場合は[フェイシング]ボタンを押すと、結合された棚割モデルを 確認できます。(保存する場合は必ず、「棚割操作]タブー[棚割保存]を実行して下さい。)
- 5. 組み合わせてできた棚割モデルは[棚割保存]より新たに名称を付けて完成です。

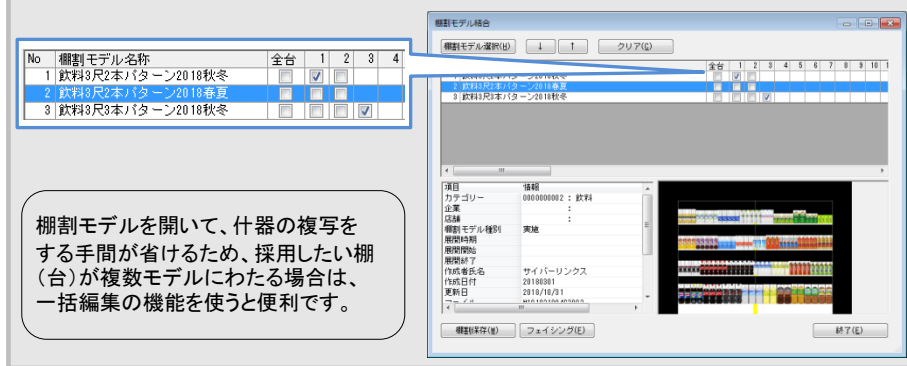

棚POWER・店POWER WEBサイトでもよくあるご質問を公開しています。操作中にエラーが出た場合や不明点があればご活用ください。

棚 P O W E R ・店 P O W E R W E B サ イトトップ ン > ユ ー ザ ー サ ポ ー ト ン > Q & A ( よくあ る ご 質 問 )

http://faq.tanapower.com/ **WINFOWER** Q&A

棚POWERをご契約いただいている正規ユーザー様のみ、棚POWER・店POWER WEBサイトにて 「棚POWER インフォメーション」のPDF を閲覧・ダウンロードしていただけます。

正規ユーザー様のみに、閲覧に必要なユーザー ID とパスワードをお伝えしています。

新元号について

今年の5月1日には新元号への改元が行われます。棚POWERも平成6年に誕生し、発売から25周年を迎えることができました。 日頃からご愛顧いただき誠にありがとうございます。ちなみに、棚POWERにおきましては、和暦は採用しておりませんので改元 に伴う変更箇所等はございません。今後とも変わらぬご愛顧をよろしくお願いいたします。